## OFFERTA MIGRAZIONE CVU

Eīi

## COME FORNIRE A NAPA I DATI RELATIVI

## ALLA CONFIGURAZIONE DELLA CVU

Per tradurre in cifre la migrazione del vostro sistema CVU verso un sistema HMI moderno, sotto Windows e con una comunicazione Ethernet/IP verso dei PLC CTI o 505, NAPA deve dapprima esaminare la configurazione della CVU. La procedura seguente spiega quali dati occorre fornire e come recuperarli ; essa si basa sull'esempio di una CVU10000 rel. 2.2

Per altri modelli o versioni della CVU gli schermi possono essere leggermente diversi, ma l'operazione non é difficile da trasporre.

1. Nel menu principale della CVU (il menu che appare all'avvio del PC) selezionare 1- Configurazione premendo il tasto 1

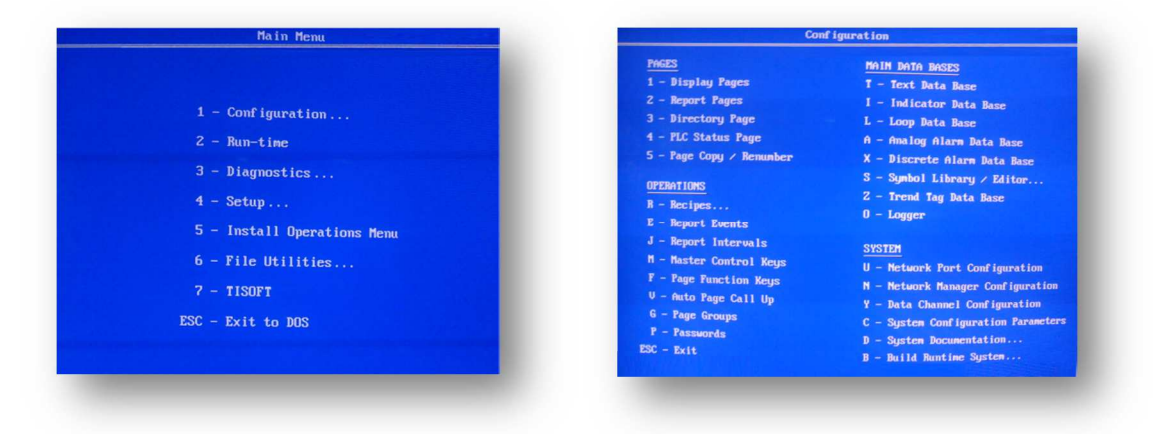

2. Nel menu Configurazione, selezionare Y – Data Channel Menu premendo il tasto Y

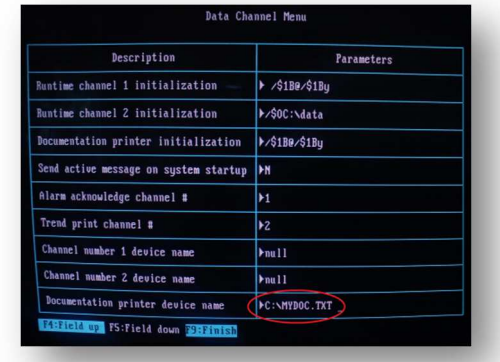

- 3. Nel menu Data Channel, utilizzare le frecce per portarsi all'ultima linea 'Documentation printer device name' e digitare C : \MYDOC.TXT
- 4. Premere F9 per salvare e ritornare al menu Configurazione
- 5. Premere Y per confermare
- 6. Nel menu Configurazione, selezionare D Documentation premendo D

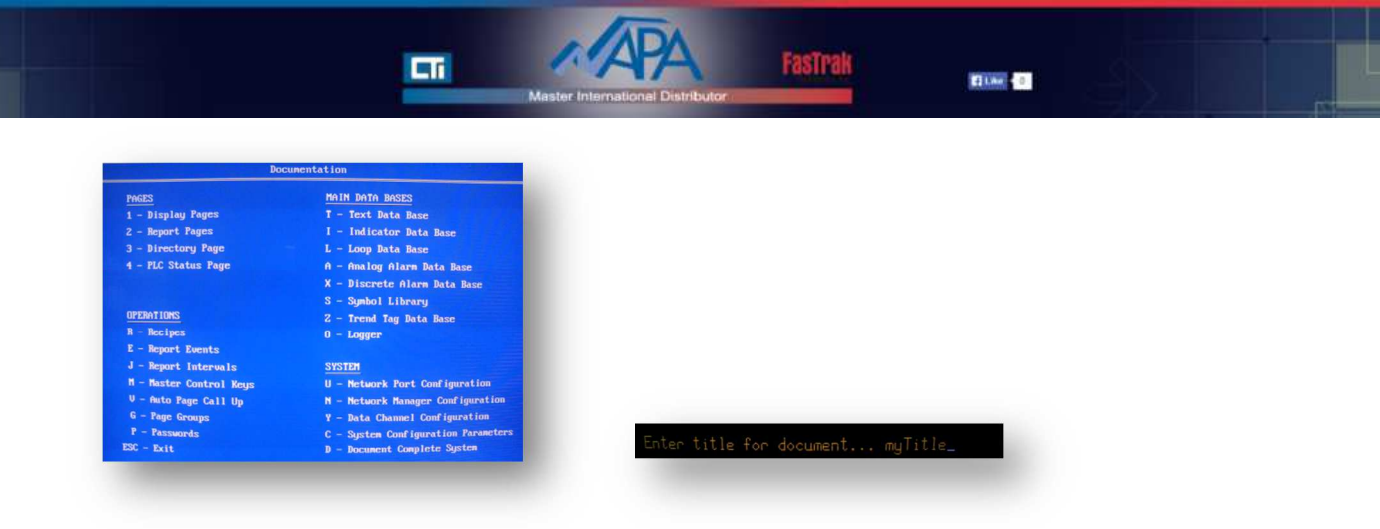

- 7. Digitare un titolo : myTitle (per esempio il nome del progetto)
- 8. Nel menu Documentazione, selezionare D Documentation complete system (oppure Document entire system, a seconda del modello di CVU) premendo il tasto D
- 9. Attendere qualche minuto per l'esportazione della configurazione verso il file sopra citato

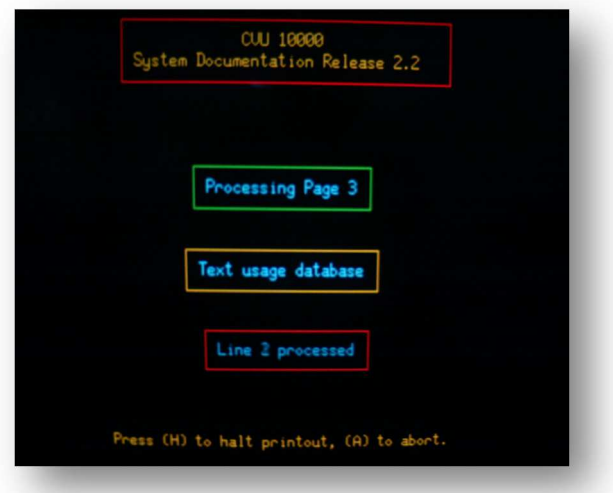

- 10. Terminata l'esportazione, é visualizzato di nuovo il menu Documentazione. Premere il tasto ESC per ritornare al menu Configurazione
- 11. Nel menu Configurazione, premere nuovamente il tasto ESC per tornare al menu principale (Main Menu)
- 12. Nel menu principale, premere nuovamente il tasto ESC per tornare in MS-DOS
- 13. Premere il tasto Y per confermare
- 14. Il file generato comincia con queste linee:

```
CVU 10000 System Documentation PAGE 1 
                        myTitle 03-18-1995 18:40:10 
                                   Title: Display Directory 
             +---+----------------------------------+---+----------------------------------+ 
| | Page Title | | Page Title | 
   +---+----------------------------------+---+----------------------------------+
```
e termina con queste linee :

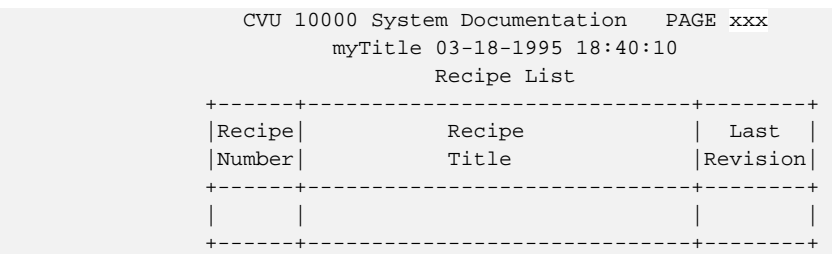

15. Inserire un dischetto da 3.5'' nel lettore della CVU. Napa utilizza dischetti MF2-DD sulla propria CVU, ma questo dipende dall'hardware.

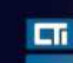

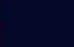

**Black** 

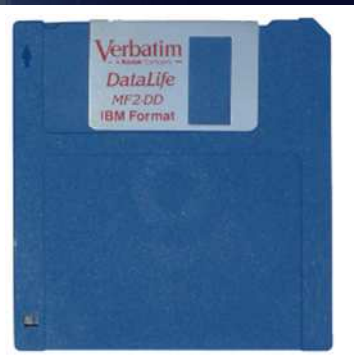

16. Sotto MS-DOS, elencare il contenuto del dischetto digitando :

 $cd \setminus$ dir a:

17. Se appare un errore, formattare il dischetto digitando :

format a:

Attenzione : la formattazione del dischetto ne cancella l'intero contenuto !

18. Non appena formattato il dischetto, digitare :

copy MYDOC.TXT a:

- 19. In tal modo il file relativo alla configurazione della CVU sarà copiato sul dischetto
- 20. Per tornare in ambiente CVU, digitare :

## CVU10000

- 21. Nel menu principale , selezionare 2 Run-time per tornare in modo Operativo CVU
- 22. Visualizzare ciascuna schermata del processo, una ad una, e fare delle fotografie con un buon contrasto

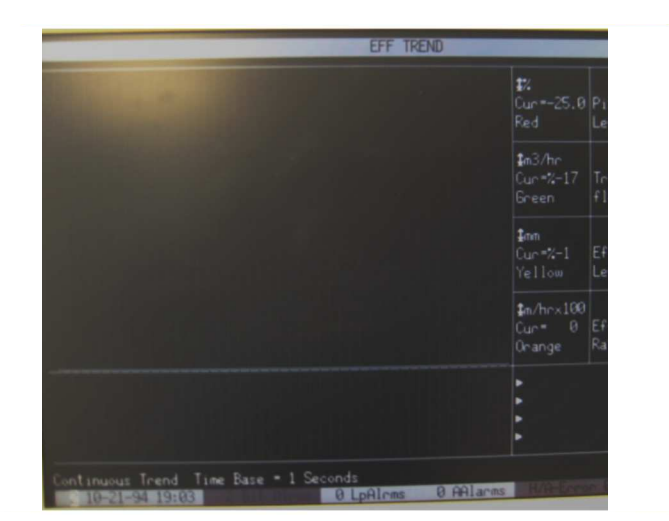

- **23.** Inviare infine per mail tali fotografie nonché il file MYDOC.TXT presente sul dischetto, all'indirizzo support@napa.fr, mettendo come oggetto della mail 'Configurazione CVU'
- **Nota** : é possibile comprimere l'insieme di questi file cosi' da utilizzare meno memoria
- 24. Non dimenticare di menzionare :
	- il modello della propria CVU (CVU6000, CVU10000) e la sua versione (essa appare sullo schermo di partenza della CVU)
	- La scheda grafica utilizzata (Matrox, VGA…, volendo é possibile fotografare il retro della CVU)

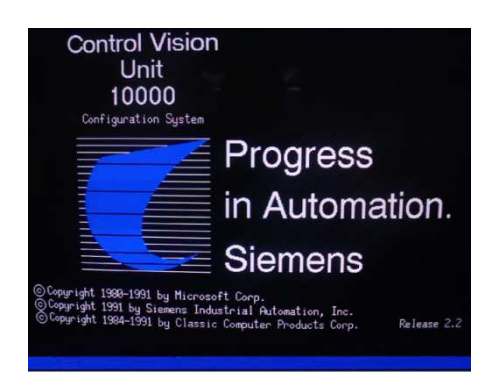

 $\Box$ 

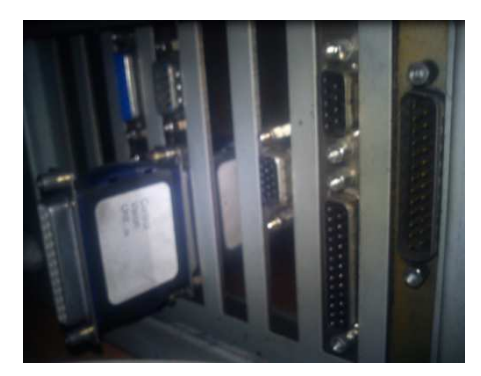

**Gian Co**